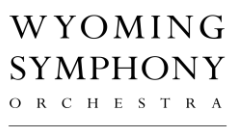

CHRISTOPHER DRAGON MUSIC DIRECTOR

## Wyoming Symphony Orchestra Live-streamed Concerts

## *How to watch….*

Stream to any internet browser on your desktop, tablet, iPad, iPhone, or android phone!

1. To register for livestream access go t[o https://www.wyomingsymphony.org/wso-livestream.](https://www.wyomingsymphony.org/wso-livestream) After registering, you will receive an email from PurplePass with a green "watch" button. There is no fee for the livestream, but donations are appreciated.

2. The livestream will start at 7:00pm (concert start is 7:30pm), to enter the livestream click the green watch button from your email which will open a PurplePass webpage where you can watch the concert.

3. Your livestream access cannot be shared with other households or streamed on multiple devices.

## *I'd like to watch on my TV….*

The WSO Live-streamed Concerts are **currently supported only on internet browsers**. We have included some additional tips below in the event you have a SmartTV or are already equipped with mirror or casting devices to send content from your computer, tablet, or smartphone to your TV. After reading the information below, if you need additional technical assistance, please call the WSO Office at 307- 266-1478.

- Apple devices / AppleTV
	- $\circ$  To mirror your iPhone or other iOS device to a TV or projector screen that is attached to an Apple TV device:
		- Open the Control Center: pull down from the top right corner of the iPhone screen (in iOS 12) or up from the bottom of the screen (in iOS 11 and earlier)
		- Tap **Screen Mirroring**
		- Tap **Apple TV** or your **SmartTV** in the list of available devices. A checkmark appears next to the selected device when the connection is made, and the Control Center image appears on the TV or projector
		- Tap the screen on your iPhone to close Control Center and display your content
	- o When you are ready to stop mirroring from your iPhone, pull down from the top of the screen to reopen Control Center, click **AirPlay**, and select **Stop Mirroring**
	- o Details on Airplay Mirroring can be found here: <https://support.apple.com/enus/HT204289>

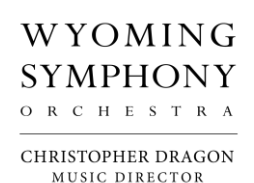

- Android Devices
	- o To mirror on an Android device, go to **Settings**, click **Display**, followed by **Cast Screen**.
	- o Then tap the **Menu** button in the top right corner of the screen and check the **Enable Wireless Display** box. Your TV streaming device should now appear in the Cast Screen section.
	- o If your streaming device doesn't appear, back out to the **Settings** screen and reopen **Cast Screen**.
	- $\circ$  Once you see your Roku box or stick appear on the screen, simply tap on it to connect.
	- $\circ$  Now whatever you see on your mobile device is exactly what will be displayed on your TV.
- Chromecast
	- o Stream to Chromecast from Desktop or Laptop
		- Navigate to your email and in the email you received from PurplePass, click the green "watch" button.
		- Open the Chrome menu in the top right corner (three dots)
		- Choose the **Cast** option
		- Select your casting source to connect your computer and TV for playback
		- If you have issues with a Chromecast stream, try setting the video to a lower quality
		- To disconnect from Chromecast, click the blue **Stop** icon next to your casting Source
	- o Stream to Chromecast from tablet or smartphone
		- Navigate to your email and in the email you received from PurplePass, click the green "watch" button.
		- To start mirroring, simply connect your Android device to the same Wi-Fi network as your Chromecast
		- Open the Google Home application
		- Tap the **navigation** drawer in the top left.
		- Tap the **Cast Screen** button, select your Chromecast.
		- ▪
- Roku Mirroring
	- o You must first enable screen mirroring on your Roku device. This can be done by clicking on **Settings** in the left navigation bar, followed by **Screen Mirroring**
	- o Roku can mirror from newer Android and Windows devices
	- $\circ$  Note: there is no internet browser option provided with the native Roku apps.

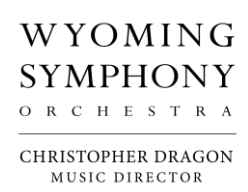

- Firestick Mirroring (Windows)
	- $\circ$  Before getting started, make sure that the Firestick is set up properly and that your mobile device and Firestick are on the same Wi-Fi network.
	- $\circ$  Press and hold the home button until a menu pops up on the screen.
	- o Select **Mirroring**. You will now see a message that says, "While this screen is open, guest devices can wireless mirror their display to: (name)'s Firestick."
	- $\circ$  On your Windows 10 PC, open the Notifications section by clicking on the text message icon at the bottom right of the screen (it could also be empty if you have no notifications).
	- $\circ$  Click on Connect. You should see your Firestick listed if both devices are on the same Wi-Fi network.
	- o Click on the Firestick listed to connect. You should now see your PC screen mirrored on the TV.
	- o Projection Modes:
		- **Duplicate**—mirrors everything on your PC
		- **Extended**—Uses your TV as a second screen
		- **Second screen only**—Uses your TV as the primary display
- Stream to your TV with Cables/Adapters
	- o Many TVs and laptop/desktop computers come equipped with an HDMI port
	- o If your TV has an HDMI port:
		- Try connecting your iPhone or iPad using a lightning-to-HDMI cable
		- Try connecting your Android phone or tablet using a micro-USB or USB-C to HDMI cable
		- Try connecting your laptop or desktop using and HDMI-to-HDMI cable
	- o Once connected via cable, select the appropriate source location on your TV
	- $\circ$  You should now be able to deliver your computer video and sound through your home entertainment system.
- Additional Resources
	- o [https://www.lifewire.com/how-to-stream-from-your-ipad-or-iphone-to-your-tv-](https://www.lifewire.com/how-to-stream-from-your-ipad-or-iphone-to-your-tv-4164117)[4164117](https://www.lifewire.com/how-to-stream-from-your-ipad-or-iphone-to-your-tv-4164117)
	- o <https://www.cnet.com/how-to/roku-screen-sharing-android-windows/>